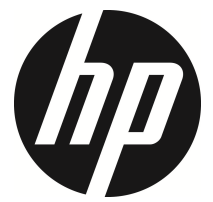

lc200w

자동차 캠코더 사용자 설명서

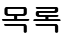

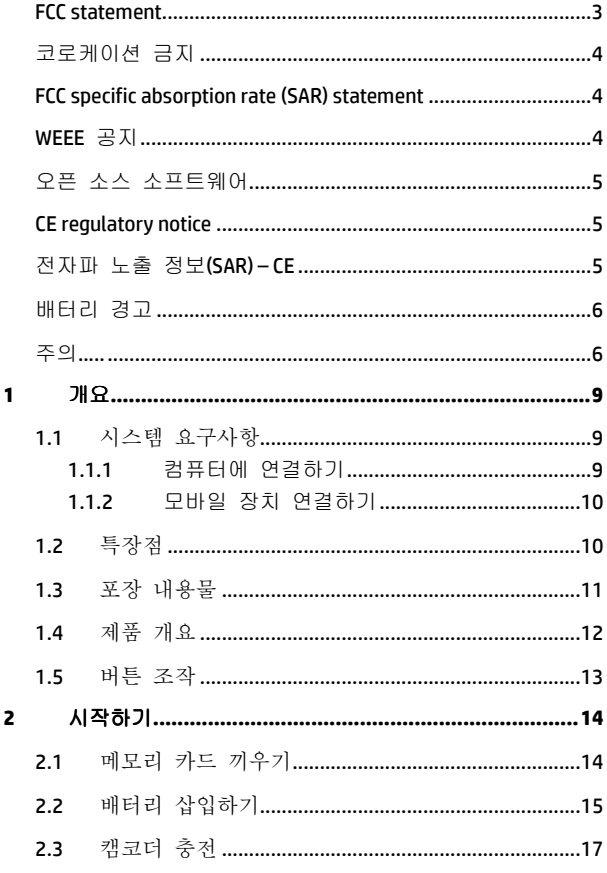

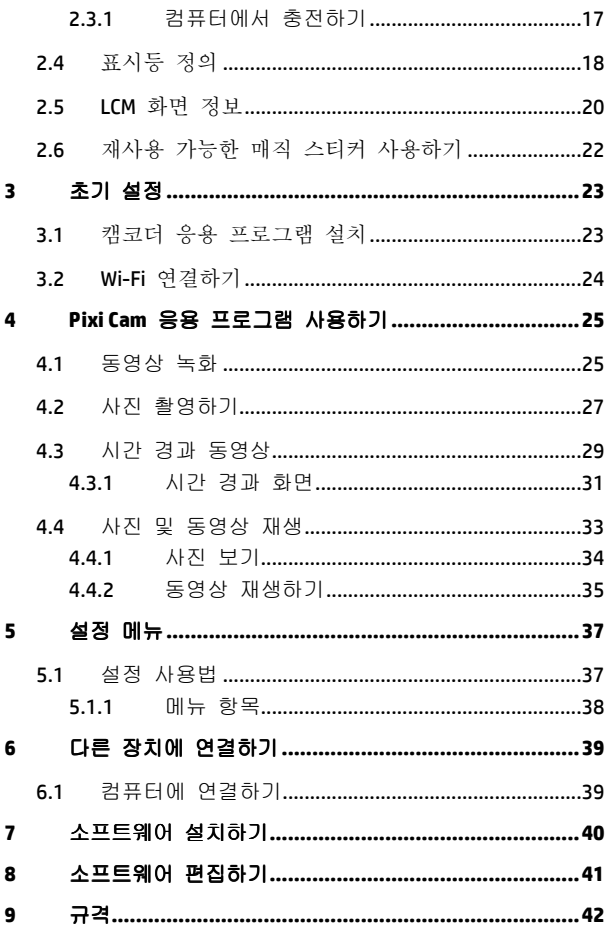

### 본 사용자 설명서에 대하여

본 설명서는 정보 제공을 목적으로 하며 사전 예고 없이 변경될 수 있습니다. 저희는 본 설명서에서 가장 정확하고 완전한 정보를 제공하기 위해 최선을 다해 제작하였습니다. 그러나 본 설명서 상에 어떠한 오류나 누락과 관련해 어떠한 책임을 지지 않습니다. 저희 제조 업체는 사전 예고 없이 본 설명서 상의 기술적인 사양을 변경할 권리를 소유하고 있습니다.

### **FCC statement**

This equipment has been tested and found to comply with the limits for a Class B digital device, pursuant to Part 15 of the FCC Rules. These limits are designed to provide reasonable protection against harmful interference in a residential installation. This equipment generates, uses and can radiate radio frequency energy and, if not installed and used in accordance with the instructions, may cause harmful interference to radio communications. However, there is no guarantee that interference will not occur in a particular installation. If this equipment does cause harmful interference to radio or television reception, which can be determined by turning the equipment off and on, the user is encouraged to try to correct the interference by one or more of the following measures:

- Reorient or relocate the receiving antenna.
- Increase the separation between the equipment and receiver.
- Connect the equipment into an outlet on a circuit different from that to which the receiver is connected.
- Consult the dealer or an experienced radio/TV technician for help.

This device complies with Part 15 of the FCC Rules. Operation is subject to the following two conditions: (1) This device may not cause harmful interference, and (2) this device must accept any interference received, including interference that may cause undesired operation.

FCC Caution: Any changes or modifications not expressly approved by the party responsible for compliance could void the user's authority to operate this equipment.

### 코로케이션 금지

본 장치와 안테나(들)은 어떠한 다른 안테나나 전송기와 함께 코로케이션을 할 수 없습니다.

### **FCC specific absorption rate (SAR) statement**

The product complies with the FCC portable RF exposure limits set forth for an uncontrolled environment and is safe for the intended operation as described in this manual. The further RF exposure reduction can be achieved if the product can be kept as far as possible from the user body or set the device to a lower power output if such a function is available.

Contains FCC ID: 2ACFIWM7911B

### **WEEE** 공지

#### 유럽 연합**(EU)**의 민간 가정 사용자에 의한 전기 전자 장비 및**/**또는 배터리 처리 규정에 의해 폐기물 처리를 해야 합니다**.**

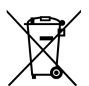

유럽 연합(EU)의 민간 가정 사용자에 의한 전기 전자 장비 및/또는 배터리 처리 규정에 의해 폐기물 처리를 해야 합니다.

제품이나 제품의 포장 상에 본 마크가 있을 경우, 이는 일반 가정용 쓰레기로 폐기물 처리를 할 수 없음을 의미합니다. 반드시 전기 전자 장비 및/또는 배터리 재활용 규정에 의해 해당 장비를 폐기물 처리 해주셔야 합니다. 상세한 전기 전자 장비 및/또는 배터리 재활용 규정은 본 장비를 구매하신 현지의 대리점이나 현지 관련 정부 기관에 문의해 주십시오. 자원의 재활용은 천연 자원을 절약하고 인간의 건간과 환경 보호에 큰 도움이 됩니다.

### 오픈 소스 소프트웨어

SP5K basefw에서 OSS(Open Source Software)의 사용

A. 표준 SP5K basefw는 어떤 OSS도 사용하지 않습니다.

B. NDK(Network Development Kit)는 일부 OSS를 사용하지만 어떤 GPL 소프트웨어도 사용하지 않습니다.

| NDK lib             | 라이센<br>ᄉ    | 버져            | 수정<br>여부 | 링크 주소                                                                                                    |
|---------------------|-------------|---------------|----------|----------------------------------------------------------------------------------------------------|
| <b>IwIP</b>         | <b>BSD</b>  | $1.4.0 - rc2$ | CHI      | http://savannah.nongnu.org/projects/lwip/<br>http://git.savannah.gnu.org/cgit/lwip/lwip-co<br>ntrib.git/snapshot/STABLE-1 4 0-RC2.tar.<br>qz |
| live <sub>555</sub> | LGPL<br>2.1 | 2012.6.17     | CHI      | http://www.live555.com/<br>http://www.live555.com/liveMedia/public/                                                                          |

V35 툴체인에서 OSS(Open Source Software)의 사용

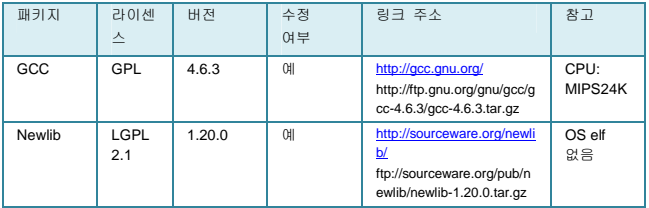

### **CE regulatory notice**

The product herewith complies with the requirements of the Low Voltage Directive 2006/95/EC, the EMC Directive 2004/108/EC, the R&TTE Directive 1999/5/EC, the Ecodesign Directive 2009/125/EC and the RoHS Directive 2011/65/EC.

### 전자파 노출 정보**(SAR) – CE**

본 설비는 유럽 연맹 (1999/519/EC)의 일반 대중이 전기장에 노출되었을 때 건강 보호를 할 수 있는 제한에 부합됩니다.

최고 CE SAR 값의 장치는 0.073 W/kg.

### 배터리 경고

- ◆ 본 시스템에서 권장하는 방식으로 항상 충전해 주십시오. 잘못된 배터리 사용은 폭발의 원인이 됩니다.
- 배터리를 분해하거나 구멍을 내거나 단락된 상태로 만들지 마십시오.
- ◆ 어린의 손이 닿지 않는 곳에 보관해 주십시오.
- 배터리가 화기에 노출된 경우 폭발 할 수 있습니다.배터리를 불에 폐기하지 마십시오.
- ◆ 배터리 폐기 시, 각 지역의 규정을 준수해 주십시오.

제조업체 혹은 판매업체에서 제공하거나 권장하는 건전지만을 사용해 주십시오.

#### **Battery model :**

Brand Name FUJI Model Name FJ-SLB-10A Power Rating 3.7Vdc, 1130mAh, 4.18Wh Type Lithium-ion

### 주의

- 절대로 캠코더를 분해하거나 캠코더 부품을 직접 제거하지 마십시오. 분해하거나 부품을 제거하면 보증 수리를 받을 수 없습니다.
- 캠코더를 동물이나 어린이가 접근할 수 없는 곳에 보관하여 동물이나 어린이가 삼키지 못하게 하십시오.
- ◆ 캠코더에서 연기가 나거나 이상한 냄새가 나면, 즉시 캠코더 전원을 끄십시오. 공인 서비스 센터에 캠코더를 맡겨 수리를 의뢰하십시오. 절대로 캠코더를 직접 수리하지 마십시오.
- ❖ 구권장되는 전원 액세서리만 사용하십시오. 이 장치용으로 권장되지 않는 전원을 사용하면 과열, 장치 변형, 화재, 감전 또는 기타 위험이 발생할 수 있습니다.
- Wi-Fi 신호는 건물을 통과할 수 없습니다. 최대 신호 전송 거리는 10m입니다.
- Wi-Fi 작동 채널 목록: Ch1~Ch11.
- ❖ \_ 이 제품은 가까이 있는 장치를 간섭할 수 있거나 가까이 있는 장치의 간섭을 받을 수 있는 무선 데이터 통신을 사용합니다.
- 전자 레인지 가까이에서 또는 무선 간섭이 있는 장소에서 이 장치를 절대로 사용하지 마십시오.
- ◆ 특정 환경에서는 무선파 수신이 약해질 수 있습니다.
- 또 다른 장치가 이 제품과 동일하게 2.4GHz 대역을 사용하고 있을 경우, 두 장치 모두의 처리 속도가 느려질 수 있습니다.
- ◆ 이 제품은 사용 중일 때 따뜻해집니다. 이것은 정상입니다.
- 제품을 부적절하게 사용하거나 조작하면 제품 또는 제품의 액세서리가 손상되어 보증이 무효화될 수 있습니다.
- ❖ 이 무선 주파수(RF) 장치가 생성하는 RF는 다른 전자 장치의 작동에 유해한 영향을 주어 고장을 유발할 수 있습니다. 무선 송신기 및 회로도 다른 전자 장치를 간섭할 수 있습니다. 따라서 다음 주의사항을 준수하십시오.
	- ‧항공기: 비행기 내에서 절대로 무선 송신기를 사용하지 마십시오. 장치의 Wi-Fi 기능을 끄십시오.
	- ‧자동차: 이 장치가 전송하는 무선 주파수는 자동차의 전자 장치에 영향을 미칠 수 있습니다. 자동차의 전자 장치에 미칠 수 있는 영향에 대해서는 자동차 제조사 또는 대리점에 문의하십시오.
	- ‧심박 조율기: 심박 조율기에 대한 가능한 간섭을 모두 방지하려면, 심박 조율기 사용자에게 이 장치를 사용할 때 이 장치와 심박 조율기 사이에 15cm(6인치) 이상의

거리를 유지해야 한다는 것을 알려주어야 합니다. 이 장치를 절대로 흉부 주머니에 넣지 마십시오. 간섭이 의심될 경우, 장치를 즉시 끄십시오.

- ‧의료 기기: 개인용 의료 기기를 사용할 경우, 기기 제조사 또는 주치의와 상의하여 해당 기기가 이 장치의 RF 전송으로부터 충분히 차폐되는지 확인하십시오.
- •의료 시설: 병원 및 의료 기관은 외부 RF 에너지에 민감한 설비를 사용할 수도 있습니다. 의료인 또는 게시된 표지판이 무선 주파수를 간섭할 수도 있는 모든 장치를 끄라고 요청할 때 해당 지시를 준수하십시오.
- ‧폭발 장소 또는 폭발 위험 표지판이 있는 모든 장소: 폭발 작업을 간섭하지 않도록 하려면, 폭발 구역 또는 "양방향 무선 통신장치를 끄시오"라는 표지판이 있는 구역에서 무선 주파수를 간섭할 수도 있는 장치를 꺼서 모든 지시와 지침을 준수하십시오.
- ◆ \_ 이 제품은 바코드를 촬영하는 데 적합하지 않습니다.
- ❖ 1시간 이상 사용(연속 기록) 후에는 카메라가 너무 뜨거워져 카메라를 식힐 필요가 있습니다. 다시 사용하려면 잠시 꺼서 카메라를 식히십시오. 이렇게 해도 카메라가 손상되지 않습니다. 이것은 사용자에게 장치 온도가 너무 높으면 안 된다는 것을 알려 주기 위한 것일 뿐입니다.

### 카 캠코더를 사용하기 전에 사용자는 상기 내용에 동의하는 것으로 간주됩니다.

## **1** 개요

이 캠코더를 구입해 주셔서 감사합니다. 이 캠코더는 레저 활동 중의 실시간 동영상 녹화 및 오디오 녹음용으로 고안되었습니다.

### **1.1** 시스템 요구사항

### **1.1.1** 컴퓨터에 연결하기

PC에 연결하려면, PC가 다음 규격을 충족하는지 확인하십시오.

#### **Windows**의 경우**:**

- Win 7 / Win 8
- Pentium IV 3.2GHz / AMD Athlon FX 2.6GHz 이상의 프로세서
- 2GB 이상의 RAM
- NVIDIA GeForce 7600GT / ATI X1600 시리즈 이상
- USB 포트
- 32 비트 컬러 디스플레이 호환 모니터 (1280x1024, 32 비트 컬러 디스플레이 권장)
- 1 GB 의 사용 가능한 하드 디스크 공간
- CD-ROM 드라이브

#### **Macintosh**의 경우**:**

- Mac OS 10.4 이상
- Power Mac G3 이상
- 최소 256MB 의 RAM
- 110MB 의 사용 가능한 하드 디스크 공간
- USB 포트
- CD-ROM 드라이브

### **1.1.2** 모바일 장치 연결하기

모바일 장치를 연결할 때 모바일 장치가 다음 규격을 준수하는지 확인하십시오.

#### **iOS** 운영 체제의 경우**:**

- 버전: iOS 6 이상 필요
- iPhone 및 iPad 와 호환

#### **Android** 운영 체제의 경우**:**

- 버전: 4 이상
- 테스트 정의 모델: HTC / SONY / SAMSUNG / LG
- 화면 해상도: MDPI / HDPI

### **1.2** 특장점

- 풀 HD 비디오 해상도 1920\*1080/30fps
- 시간 경과 사진 / 동영상
- 120 도 광각
- 셀피 사진용 셀프 타이머
- 재사용 가능한 매직 스티커
- 모바일 장치를 통한 실시간 동영상 미리 보기
- Android 및 iPhone 용 무료 앱

### **1.3** 포장 내용물

포장 내용물은 다음과 같습니다. 누락되거나 손상된 품목이 있을 경우 즉시 판매점에 문의하십시오.

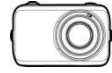

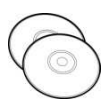

스트랩 Micro USB 케이블

미니 WiFi 캠  $CD-ROM$  안편 시작 안내서

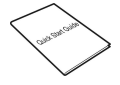

재사용 가능한 매직 스티커

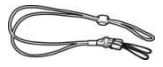

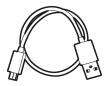

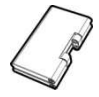

배터리

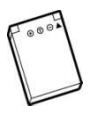

## **1.4** 제품 개요

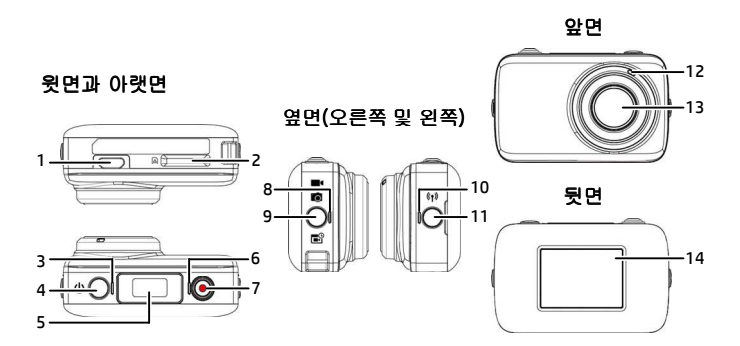

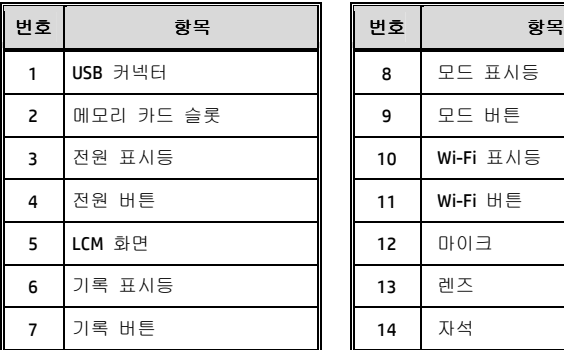

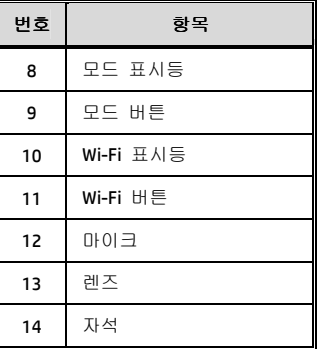

### **1.5** 버튼 조작

Wi-Fi/앱을 통해 모바일 장치에 연결하지 않고 카메라를 조작할 수 있습니다. 각 버튼에 대한 설명은 아래 표를 참조하십시오.

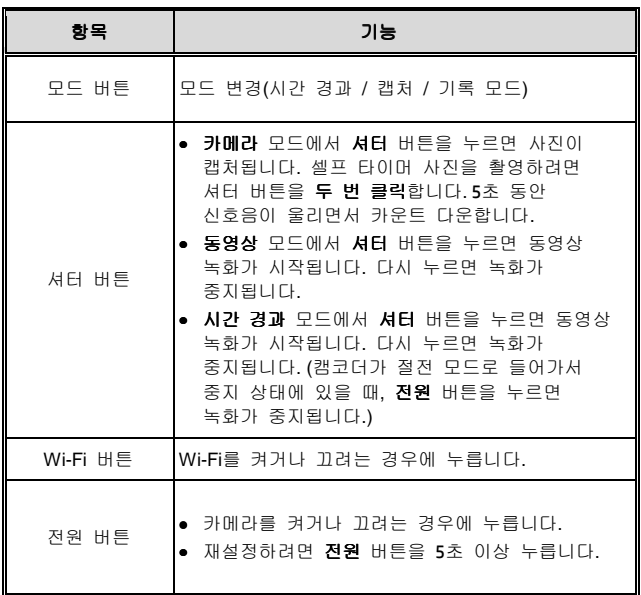

참고**:** 

캠코더를 기본 설정으로 돌아가게 하려면, 카메라의 Wi-Fi가 꺼져 있는지 확인하십시오. 기본 설정이 완료되었음을 알리는 신호음이 울리면 모드 버튼을 길게 누른 후 **Wi-Fi** 버튼을 누르십시오.

## **2** 시작하기

### **2.1** 메모리 카드 끼우기

1. 금 접점이 캠코더 앞면을 향하게 하여 메모리 카드를 끼웁니다. 메모리 카드를 찰칵 소리가 나면서 제자리에 고정될 때까지 밀어 넣습니다.

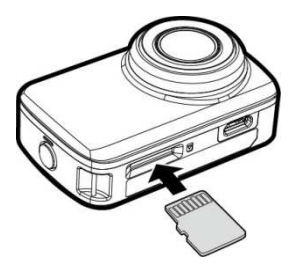

2. 메모리 카드를 제거하려면, 눌러서 메모리 카드를 슬롯에서 빼냅니다.

참고**:**  1. 캠코더가 켜져 있는 동안에는 메모리 카드를 빼거나 끼우지 마십시오. 그럴 경우 캠코더와 메모리 카드가 손상될 수 있습니다. 2. 클래스 10 이상 정격의 Micro SD 카드(최대 32GB)를 사용하십시오. 3. Micro SD 카드를 처음 사용할 때는 포맷한 후 사용하십시오.

## **2.2** 배터리 삽입하기

본 디지털 비디오 카메라에는 충전이 가능한 배터리만을 사용해 주십시오.

1. 배터리 커버를 탈거하려면 손톱 끝을 배터리 커버 슬롯에 넣고 슬롯의 위쪽 가장자리를 따라 손톤을 왼쪽에서 오른쪽으로 움직여 배터리 커버를 천천히 젖혀서 엽니다.

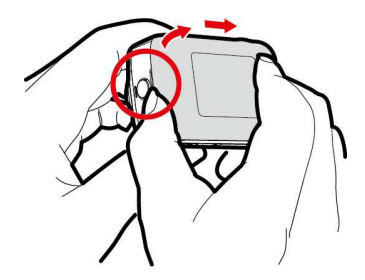

2. 배터리 양극을 확인하여 다이어그램에 따라 배터리를 끼우십시오.

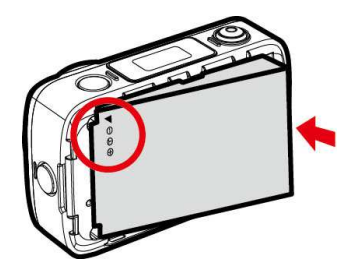

3. 배터리 커버를 다시 장착하려면 잠금 탭과 슬롯이 서로 일치하는 위치에 있는지 확인하십시오. 배터리 커버 가장자리를 따라 부드럽게 눌러 배터리 커버가 완전히 닫히는 것을 확인하십시오. 마지막으로, 이음매를 따라 커버와 장치가 서로 꼭 맞는지 확인하십시오.

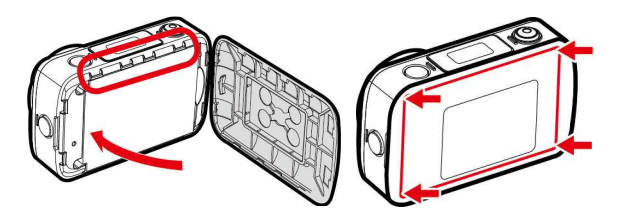

4. 배터리를 제거하려면, 손톱 끝을 배터리 슬롯에 넣어 위로 들어올리십시오.

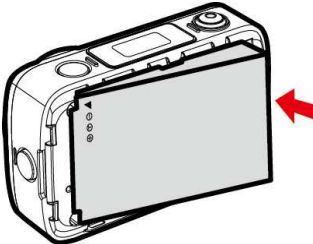

## **2.3** 캠코더 충전

### **2.3.1** 컴퓨터에서 충전하기

- 1. Micro USB 케이블을 캠코더의 포트에 연결합니다.
- 2. USB 케이블의 다른 쪽을 컴퓨터의 사용 가능한 USB 포트에 연결합니다.

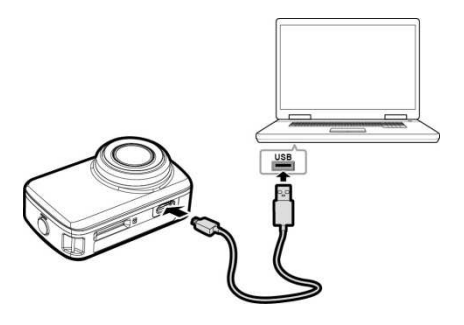

## **2.4** 표시등 정의

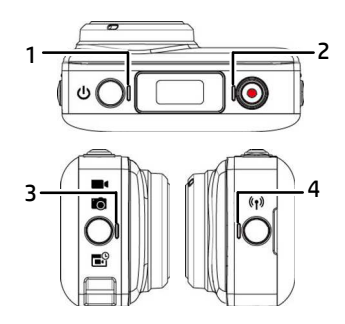

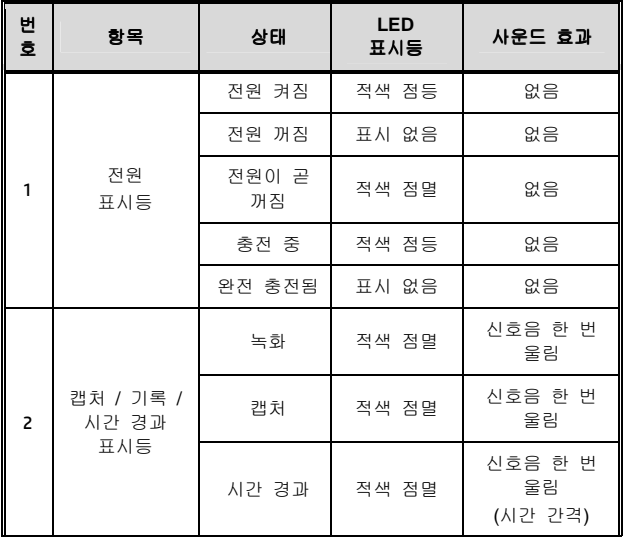

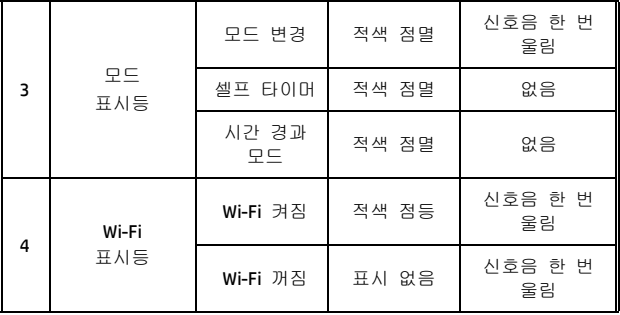

## **2.5 LCM** 화면 정보

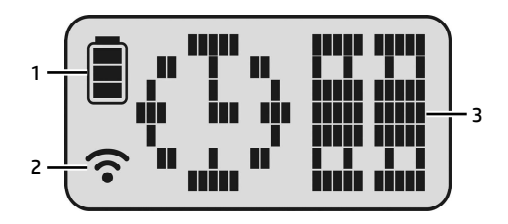

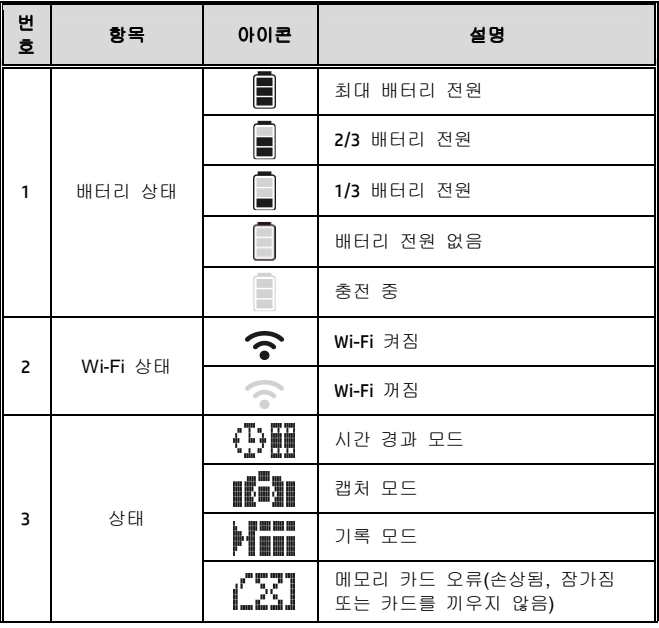

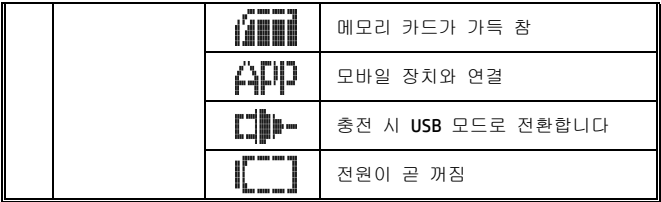

### **2.6** 재사용 가능한 매직 스티커 사용하기

- 1. 재사용 가능한 매직 스티커를 뒤집습니다.
- 2. 금속 부분(a)을 lc200w 의 자석에 부착합니다.
- 3. 재사용 가능한 매직 스티커(b)를 깨끗한 면에 부착합니다.
- 4. 사진을 촬영하기 전에 각도를 직접 조정합니다.
- 5. 재사용 가능한 매직 스티커가 충분히 부착되지 않으면 매직 스티커를 깨끗한 물로 닦은 후 공기 중에서 말립니다.

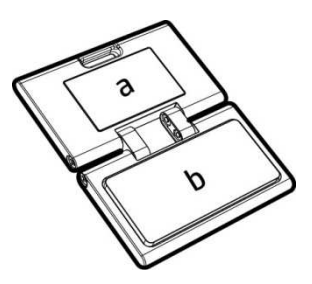

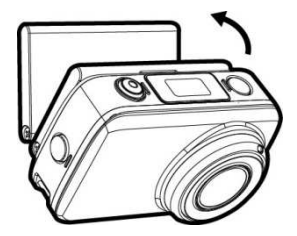

6. 재사용 가능한 매직 스티커를 사용한 후 다시 뒤집어서 제품 수명을 유지할 것을 권장합니다.

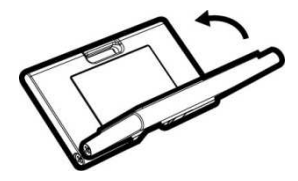

## **3** 초기 설정

Micro SD 카드(클래스 10 이상의 정격, 최대 32GB)를 캠코더에 끼웁니다.

### **3.1** 캠코더 응용 프로그램 설치

이 카메라에서 앱을 사용하여 모바일 장치에 연결할 수 있습니다. 처음 사용할 때 모바일 장치용 [**Pixi Cam**] 앱을 설치합니다.

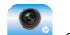

1. **Pixi Cam** 앱 을 Google Play 또는 App Store에서

2. 앱을 설치합니다.

다운로드합니다.

앱 레이아웃 및 특장점은 소프트웨어 버전에 따라 변경될 수 있습니다. 업데이트는 Google Play 또는 APP Store 를 참조하십시오.

### **3.2 Wi-Fi** 연결하기

- 1. 전원 버튼을 눌러 캠코더를 켭니다.
- 2. **Wi-Fi** 버튼을 눌러 무선 네트워크를 활성화합니다.
- 3. 모바일 장치의 Wi-Fi 기능을 사용하여 목록에서 캠코더 ID를 검색합니다. 캠코더마다 다음과 같은 고유한 ID 번호(hplc200wXXXXXXX)가 있습니다. (ID의 마지막 4개의 숫자는 LCM 화면에 표시되는 마지막 4개의 숫자와 동일합니다.)

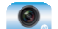

4. **Pixi Cam** 앱 에 연결되면, 캠코더 LCM 디스플레이에  $\hat{A}\hat{F}$  이 표시되어 Wi-Fi 연결이 이루어졌음을 나타냅니다.

#### 참고**:**

1. 캠코더의 Wi-Fi 기능이 활성화되어 있고 모바일 장치가 Wi-Fi 신호를 수신하고 있는지 확인한 후 **Pixi Cam** 앱을 실행하십시오. 그러지 않을 경우 앱이 종료됩니다.

2. 모바일 장치는 캠코더에서 6m 이내의 거리에 있어야 하고 중간에 건물이 없어야 합니다.

3. 모바일 장치에 연결하지 않은 상태에서 캠코더의 기능이 3분 동안 활성화되어 있거나 연결이 끊어지면, 캠코더가 Wi-Fi 기능을 자동으로 중지시키기 때문에 사용자가 Wi-Fi 기능을 다시 활성화해야 합니다.

4. 캠코더를 사용하기 전에 모바일 장치의 날짜와 시간을 올바르게 설정하여 녹화된 동영상의 날짜와 시간 설정이 모바일 장치의 날짜와 시간 설정과 일치시킬 것을 권장합니다.

5. 모바일 장치를 캠코더와 연결하면, 캠코더의 모든 모드 전환, 기록 버튼 및 Wi-Fi 조작 버튼이 비활성화됩니다. 모든 작동은 **Pixi Cam** 앱을 통해서 수행됩니다.

6. **Pixi Cam** 앱의 언어는 사용자의 모바일 장치의 언어와 동일하며, 언어 옵션을 설정하지 않으면 앱이 기본 언어로 실행됩니다.

## **4 Pixi Cam** 응용 프로그램 사용하기

### **4.1** 동영상 녹화

이 기능을 사용하여 일상 생활, 여행 일기 또는 스포츠 클립을 녹화할 수 있습니다.

- 1.  $\lambda$  버튼을 터치하면 기록 모드로 전환됩니다.
- 2. ۞ 버튼을 터치하면 음성 녹음이 활성화되거나 비활성화됩니다.
- $3.$   $\bigodot$  버튼을 누르면 동영상 녹화가 시작됩니다.
- 4. 버튼을 다시 누르면 녹화가 중지됩니다.

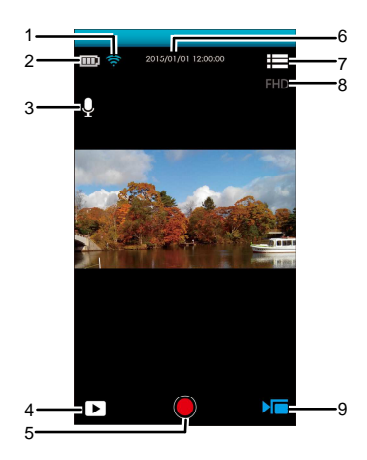

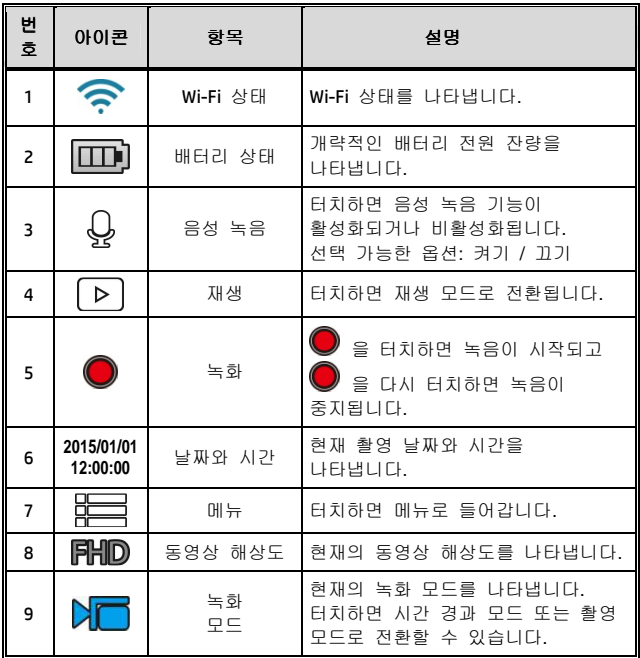

참고**:** 

AVI 형식 동영상을 iOS 시스템 모바일 장치에 다운로드할 경우, 캠코더는 AVI 파일 형식을 인식할 수 없습니다. 파일을 찾으려면 컴퓨터 또는 다른 미디어 플레이어를 사용하십시오. 파일 형식**(5.1.1)** 사용하기를 참조하십시오.

### **4.2** 사진 촬영하기

이 기능을 사용하여 경치나 인물과 같은 사진을 캡처할 수 있습니다.

- 1. C + 버튼을 터치하면 촬영 모드로 전환됩니다.
- 2. 셀프 타이머 및 순차적(연속 촬영) 캡처를 설정하려면 <mark>③</mark> 버튼을 터치합니다. (일반 / 5초 / 10초 / 사진 3매 연속 촬영 / 사진 5매 연속 촬영).
- $3.$  뷰티 등급을 설정하려면  $\overset{\frown}{\omega}$  버튼을 터치합니다. (0/1/2). 이 옵션을 활성화하면 노이즈를 자동으로 줄여 피부가 촉촉해 보이도록 합니다.
- 4.  $\widehat{\text{Cl}}$ 을 터치하여 이미지를 캡처하면, 파일이 캠코더에 자동으로 저장됩니다.

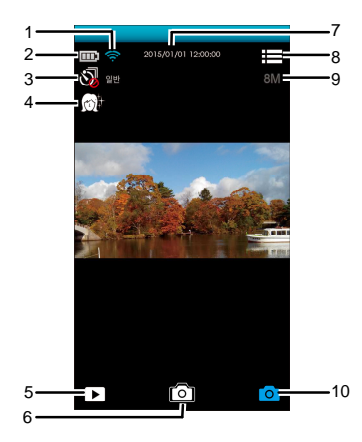

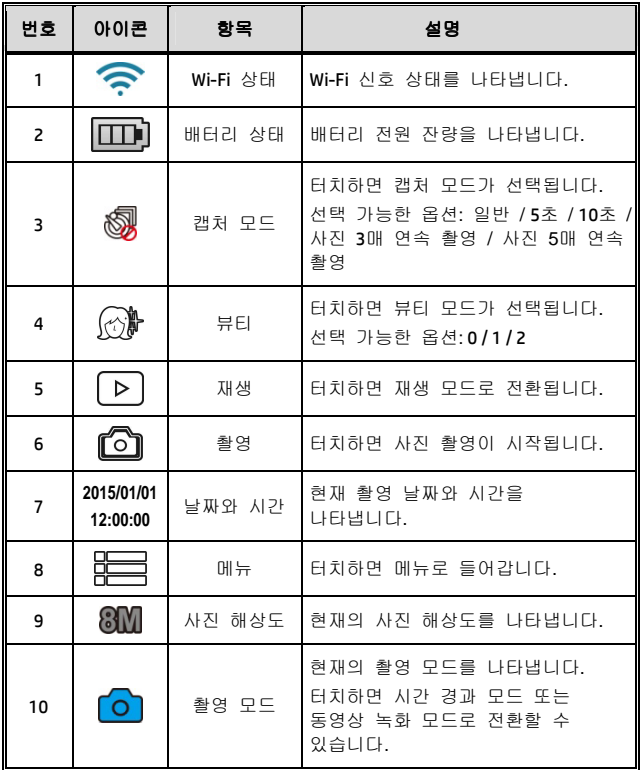

참고**:** 

뷰티 기능을 사용할 때, 알고리즘이 실행되는 데 약 8초가 걸리므로 그때까지 기다려야 합니다.

*28*

### **4.3** 시간 경과 동영상

동영상 촬영이란 사진을 장시간에 걸쳐 촬영한 후 연속적으로 빨리 표시하여 느린 동작이 빨리 이루어지는 것처럼 보이도록 것을 말합니다.

시간 경과 동영상 기능을 사용하여 건설 공사의 진행, 날씨 변화, 나무의 성장 또는 꽃의 만개 등을 동영상으로 녹화할 수 있습니다.

- 1. 9 버튼을 터치하면 시간 경과 모드로 전환됩니다.
- 2. 버튼을 터치하면 시간 경과 파일의 시간 간격을 5초 / 10초 / 30초 / 1분 / 5분 / 10분으로 설정할 수 있습니다.
- 3. ▒▒▒ 버튼을 터치하면 시간 경과 동영상 파일의 형식을 설정할 수 있습니다.
	- 사진: 사진 파일로 저장(형식: JPG).
	- 동영상: 동영상 파일로 저장(형식: AVI / MOV).
	- 사진 / 동영상: 사진 파일과 동영상 파일 모두로 저장(형식: JPG; AVI / MOV).
- 4. 버튼을 터치하면 시간 경과 모드의 프레임 속도를 설정할 수 있습니다(즉 사진 재생용 초당 프레임).
	- 3 fps: 초당 3 프레임을 표시합니다.
	- 5 fps: 초당 5 프레임을 표시합니다.
	- 10 fps: 초당 10 프레임을 표시합니다.
- 5.  $\circled{1}$  버튼을 터치하면 절전 모드를 설정할 수 있습니다. 이 기능을 사용하면, 사진을 촬영할 때만 캠코더가 켜지고 촬영하지 않을 때는 캠코더가 꺼집니다.
- $\tilde{[O]}$ 을 터치하면 캠코더가 Wi-Fi를 자동으로 비활성화하고 절전을 위해 Pixi Cam 앱을 종료합니다.
- 절전 모드 비활성화: 장치가 계속 대기 상태에 있습니다.
- 6. 【<mark>의</mark>을 터치하면 시간 경과 사진 촬영이 시작되고 파일이 캠코더에 자동으로 저장됩니다.
- 7. 【<mark>으</mark>】을 다시 터치하면 촬영이 중지됩니다.

참고**:** 

1. 시간 경과 설정은 1초 정도의 오차를 갖는 개략적인 시간입니다.

2. 메모리를 모두 사용하거나 캠코더 전원이 부족하면 *시간 경과* 기능이 중지됩니다. 시간 경과 기능을 사용하기 전에 사진 매수를 미리 계산하거나 절전 모드를 활성화하는 것이 좋습니다.

3. 시간 경과 간격 설정이 10초 미만이면, 절전 모드를 활성화할 수 없습니다.

4. 시간 경과 모드로 녹화한 동영상 장면을 재생할 때, 재생 속도(초당 사진 수)는 프레임 속도 설정과 일치합니다.

### **4.3.1** 시간 경과 화면

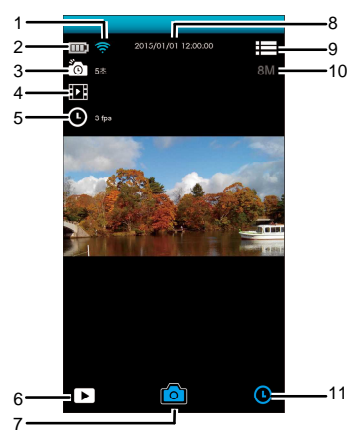

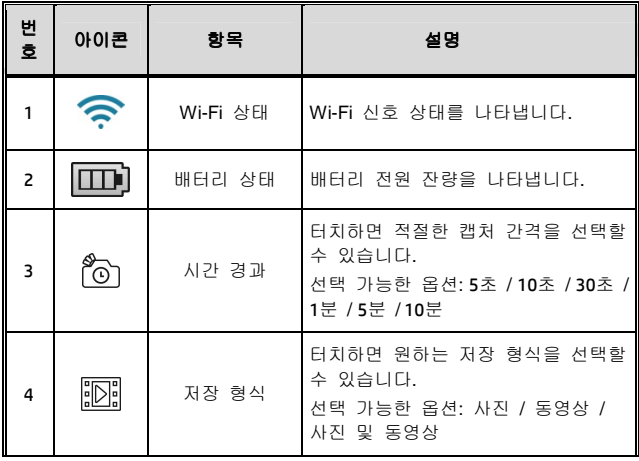

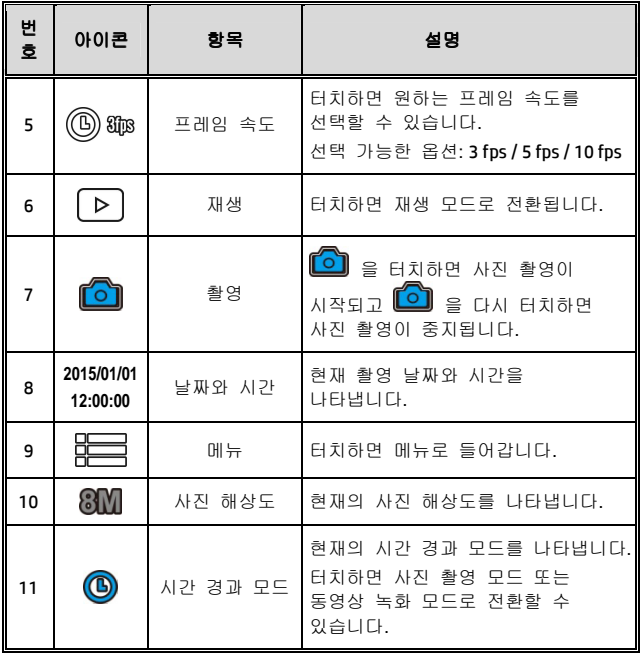

### **4.4** 사진 및 동영상 재생

이 기능을 사용하여 사진과 동영상을 볼 수 있습니다.

- 甲、 LD J을 터치하면 재생 모드로 전환됩니다.
- 複、 편집을 터치하여 편집 모드로 전환할 수 있습니다.
- 丙、 터치하면 필요한 사진 또는 동영상을 선택할 수 있고, $\overset{....}{\blacksquare}$ /  $\Box$ ♡ 을 터치하면 선택한 파일을 **삭제**하거나 모바일 장치에 다운로드할 수 있습니다.

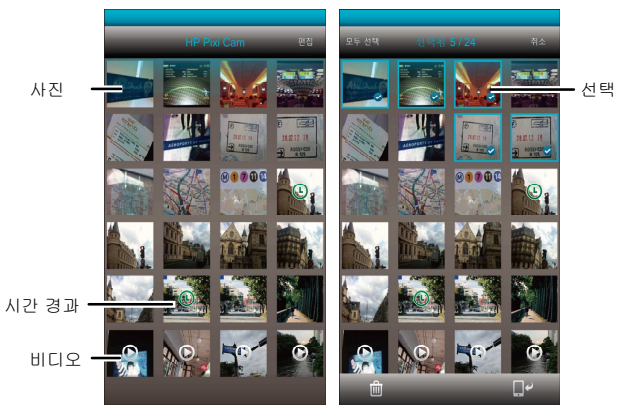

#### 참고**:**

Pixi Cam 앱은 사용자가 약 800개의 최근 파일을 미리 볼 수 있는 앱입니다. 기록된 모든 파일을 훑어보고 싶을 경우 컴퓨터 또는 다른 미디어 플레이어를 사용하여 확인하십시오.

### **4.4.1** 사진 보기

사진을 터치하면 사진이 전체 화면 크기로 표시됩니다.

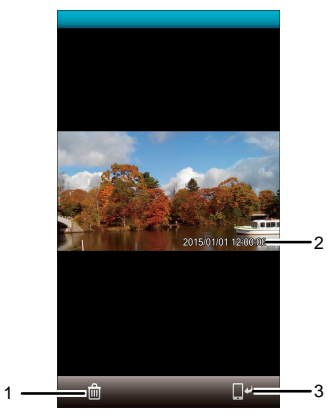

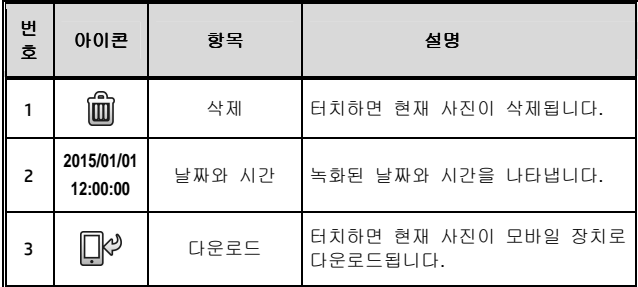

### **4.4.2** 동영상 재생하기

동영상을 터치하면 동영상이 전체 화면 크기로 재생됩니다.

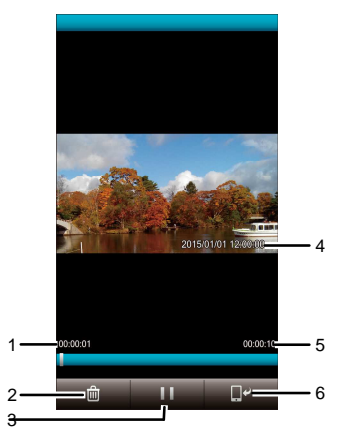

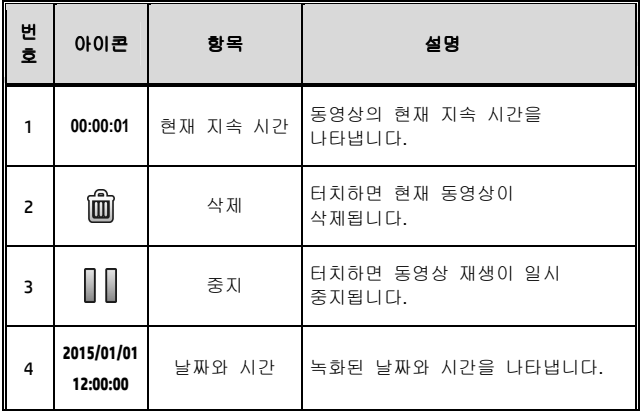

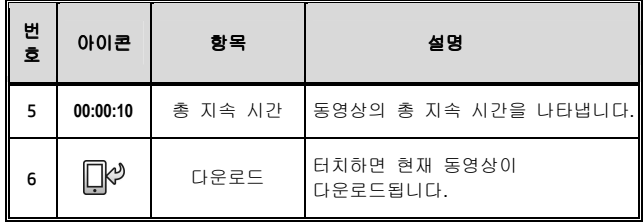

#### 참고**:**

1. 시간 경과를 사용하여 녹화한 동영상은 사진이 한 줄로 이어진 것과 같기 때문에 재생될 때 오디오가 없습니다.

2. Pixi Cam 앱은 동영상을 오디오 재생 없이 미리 보는 데만 사용할 수 있습니다. 전체 동영상 컨텐츠를 보려면 파일을 모바일 장치 또는 PC에 다운로드하여 재생합니다.

3. 삭제한 파일은 복구할 수 없습니다. 삭제하기 전에 파일이 백업되었는지 확인하십시오.

4. 사진 파일과 동영상 파일을 모바일 장치의 내부 메모리에 다운로드할 수 있습니다. 모바일 장치의 응용 프로그램을 사용하여 파일을 볼 수 있습니다.

5. 다운로드한 파일을 재생할 수 없거나 사운드가 없을 경우, 이는 휴대폰 자체가 동영상 디코딩을 지원하지 않기 때문입니다. 이것은 파일의 문제가 아닙니다. VLC와 같은 무료 앱을 설치하여 재생할 것을 권장합니다.

6. IOS 모바일 장치 운영 체제: 녹화한 동영상을 해상도 한계 때문에 모바일 장치에 다운로드하지 못할 수도 있습니다. 녹화한 동영상 파일을 인터넷에 업로드하려면, 동영상 해상도를 모바일 장치가 지원할 수 있는 해상도로 미리 설정할 것을 권장합니다. 또는 컴퓨터를 사용하여 메모리 카드에 있는 파일을 읽을 수 있습니다.

## **5** 설정 메뉴

## **5.1** 설정 사용법

화면 표시(OSD) 메뉴를 사용하여 동영상 녹화 설정 및 기타 설정을 사용자 지정할 수 있습니다.

- 1. 녹화가 진행 중일 경우  $\bigcirc$  /  $\bigcirc$  = 터치하여 녹화를 중지합니다.
- 2. 20 금<br>2. 20 터치하면 OSD 메뉴로 전환됩니다.

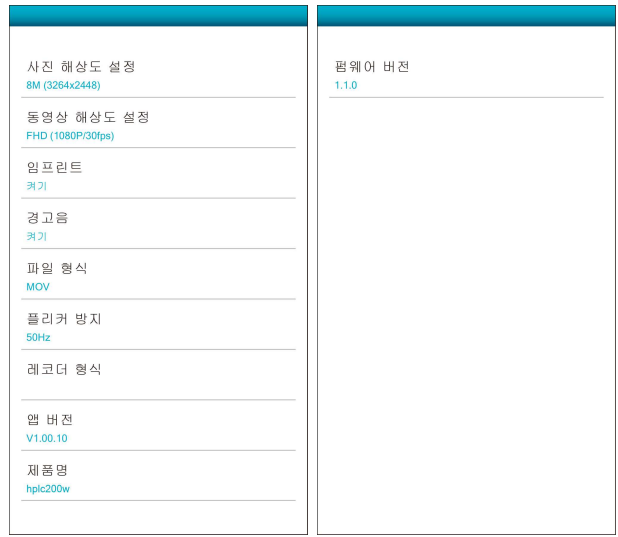

### **5.1.1** 메뉴 항목

메뉴 항목과 선택 가능한 메뉴 옵션에 대한 자세한 내용은 아래 표를 참조하십시오.

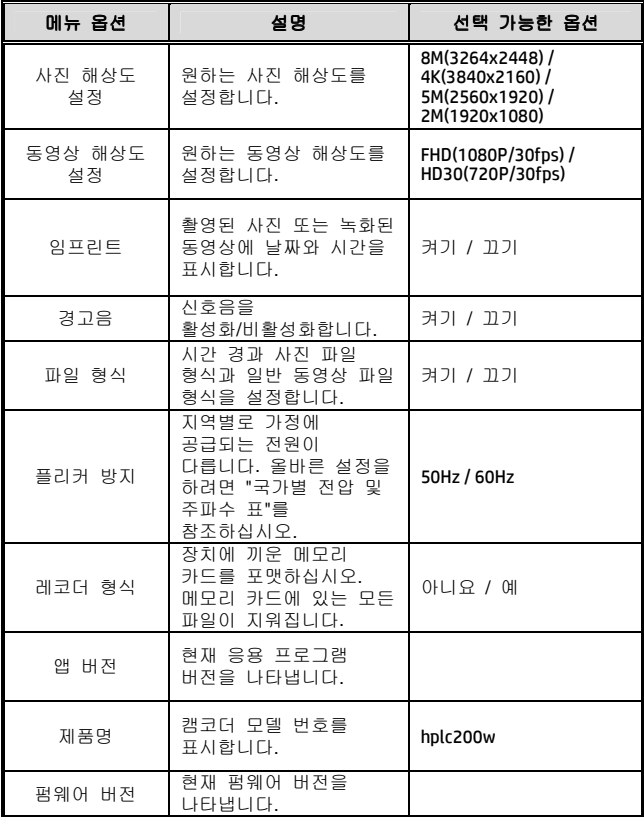

## **6** 다른 장치에 연결하기

### **6.1** 컴퓨터에 연결하기

캠코더를 데스크톱 컴퓨터 또는 노트북에 연결하여 파일을 전송하거나 볼 수 있습니다.

- 1. Micro USB 케이블을 캠코더의 포트에 연결합니다.
- 2. Micro USB 케이블의 다른 쪽을 컴퓨터의 사용 가능한 USB 포트에 연결합니다.
- 3. 전원 버튼을 눌러 장치를 켜서 캠코더를 컴퓨터에 연결합니다.

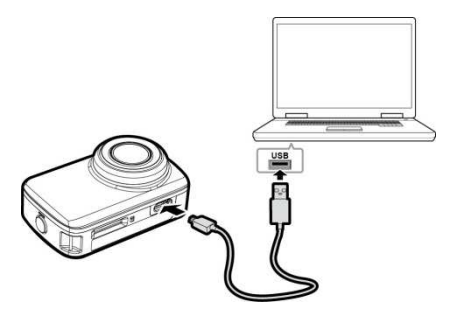

## **7** 소프트웨어 설치하기

- 1. 제품과 함께 제공된 CD ROM을 CD 플레이어에 넣습니다.
- 2. CD가 자동으로 실행되지 않을 경우, Windows 파일 관리자를 사용하여 CD에 있는 **Install\_CD.exe** 파일을 실행하십시오.

다음 화면이 표시됩니다.

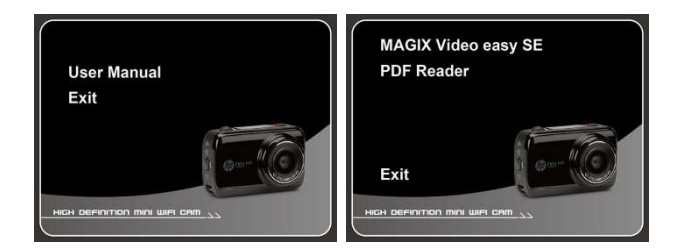

3. [메뉴] 항목을 선택하여 화면에 표시되는 지침을 따라 설치 과정을 시작합니다.

# **8** 소프트웨어 편집하기 **VIDEO** (MAGIX) eas \ / SE

**MAGIX Video easy SE**는 전가족이 사용하기에 적합한 초보자용 프로그램입니다. 직관적 프로그램 인터페이스를 사용하고 특히 버튼이 크고 다양한 도움말 기능과 실용적 마법사를 제공하기 때문에, 이전에 녹화물을 편집한 경험이 없어도 녹화물을 멋진 동영상으로 변환할 수 있습니다.

사진, 동영상 및 음악을 온라인에서 즐기십시오. 친구 및 가족과 함께 즐기십시오.

- 사용자 자신의 웹 주소를 이용한 무료 온라인 앨범.
- 고품질 디자인 템플릿.
- 독특한 디자인.
- 텍스트, 음악 및 효과적 장면 전환을 지원하는 슬라이드쇼.
- 동영상을 업로드하여 재생하십시오.
- 자세한 내용은 http://www.magix.com/us/을 참조하십시오.

시스템 요구사항: Win 7 / Win 8

#### 참고**:**

1. **MAGIX Video easy SE** 소프트웨어는 Windows 운영 체제에서만 사용할 수 있습니다.

2. MAGIX 편집 소프트웨어를 사용하기 전에 QuickTime 동영상 플레이어를 먼저 다운로드하십시오.

## **9** 규격

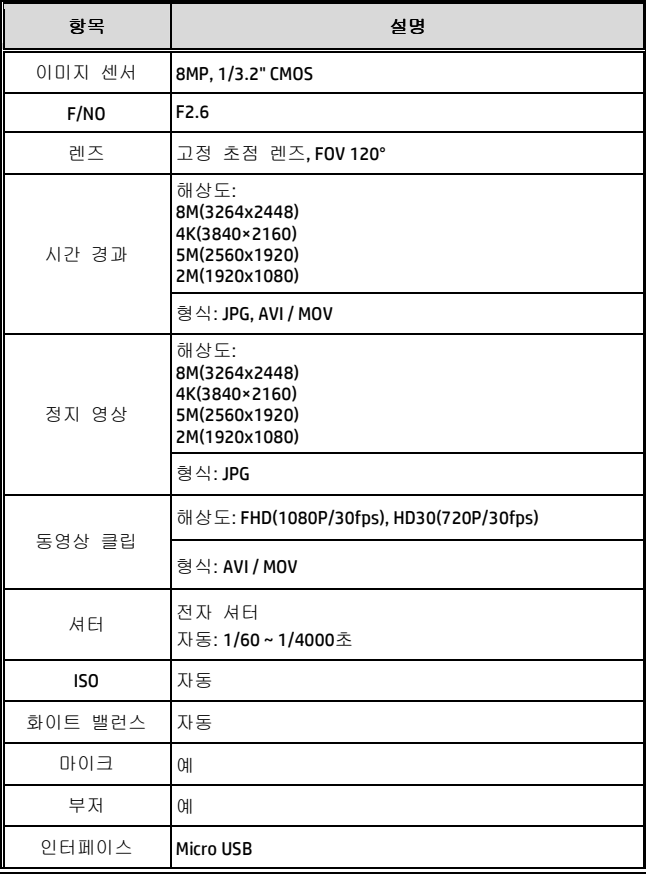

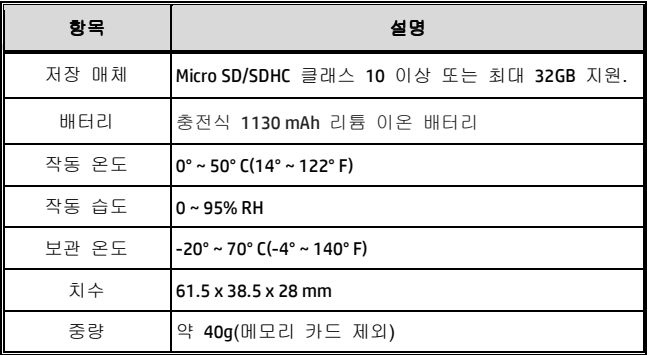

#### 내장 IEEE 802.11n Wi-Fi 모듈: WN7911B-WM

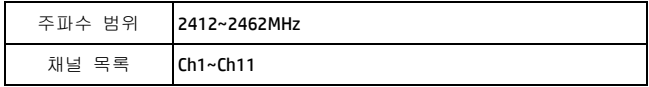

내장된 FCC ID: 2ACFIWM7911B